# **QCS605 OPEN DEVELOPMENT KIT**

### **USER GUIDE AND PRODUCT INTRODUCTION**

# **Revision history**

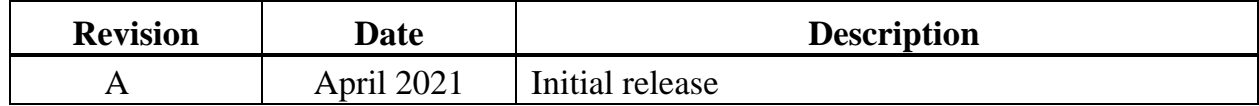

### **Contents**

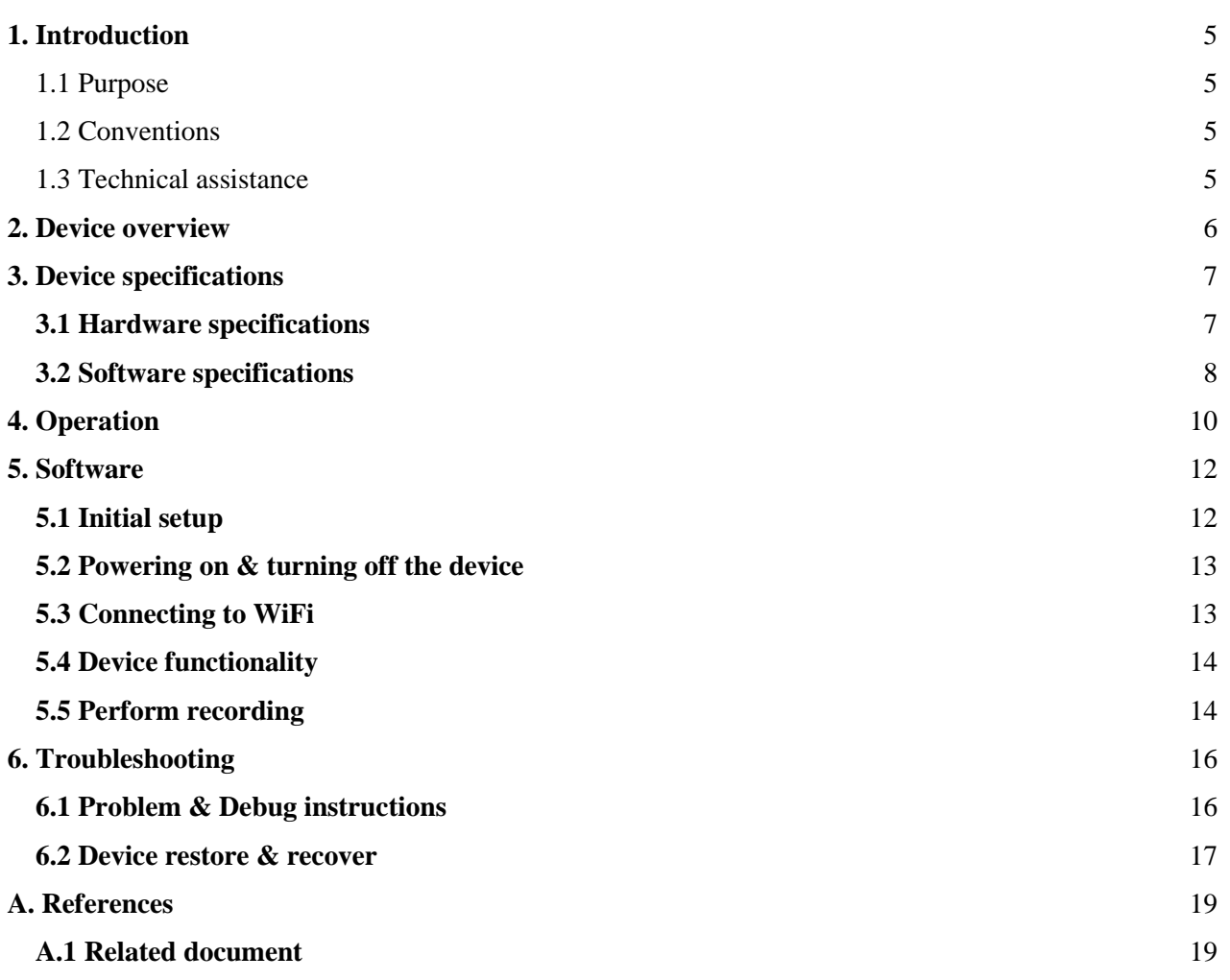

# **Figure**

- Figure 2.1 [Qualcomm® QCS605 K01 Open Development Kit](#page-5-1)
- Figure 4.1 [Diagram of a reference solution](#page-10-0)

### <span id="page-4-0"></span>**1. Introduction**

#### <span id="page-4-1"></span>1.1 Purpose

Describes the overview, specifications, and operation instructions for the QCS605 K01 Open Development Kit.

#### <span id="page-4-2"></span>1.2 Conventions

Function declarations, function names, type declarations, attributes, and code samples appear in a different font, for example, cp armcc armcpp.

Code variables appear in angle brackets, for example, <number>.

Commands to be entered appear in a different font, for example, copy a:\*.\* b:. Button and key names appear in bold font, for example, click Save or press Enter.

#### <span id="page-4-3"></span>1.3 Technical assistance

For assistance or clarification on information in this document, submit your inquiry by filling out a form at https://www.excelpoint.com/.

For assistance or clarification on information in this document, submit a case to Qualcomm Technologies, Inc. (QTI) at [https://createpoint.qti.qualcomm.com/.](https://createpoint.qti.qualcomm.com/)

If you do not have access to the CDMATech Support website, register for access or send email to [support.cdmatech@qti.qualcomm.com](mailto:support.cdmatech@qti.qualcomm.com)

### <span id="page-5-1"></span><span id="page-5-0"></span>**2. Device overview**

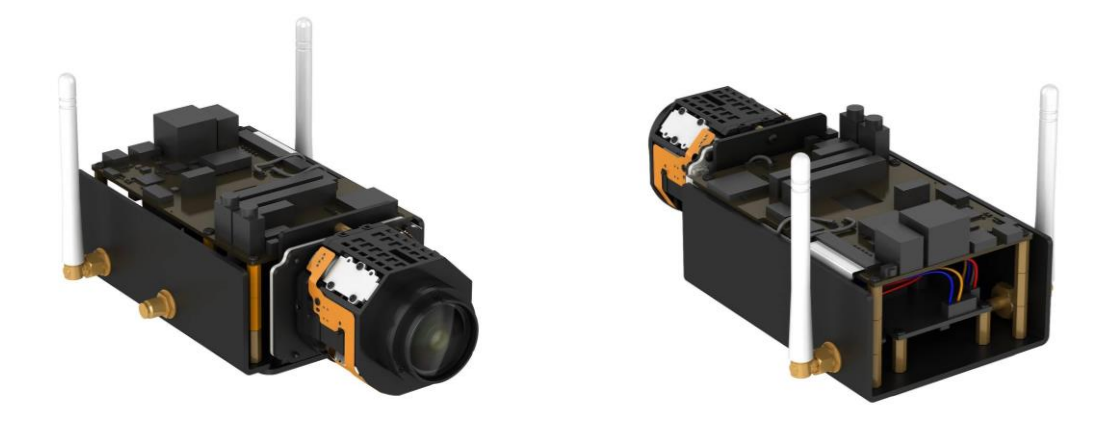

#### **Figure 2.1 - Qualcomm® QCS605 K01 Open Development Kit**

Powered by the Qualcomm® QCS605 SoC (System on Chip) also known as the Qualcomm® Vision Intelligence Platform, the QCS605 K01 Open Development Kit produced is the perfect reference design for the IP camera.

Coupling Qualcomm® Artificial Intelligence Engine with our industry expertise in camera and imaging, you are guaranteed to have the best in class visual quality for your product.

## <span id="page-6-0"></span>**3. Device specifications**

This section contains details of the device specifications.

### <span id="page-6-1"></span>**3.1 Hardware specifications**

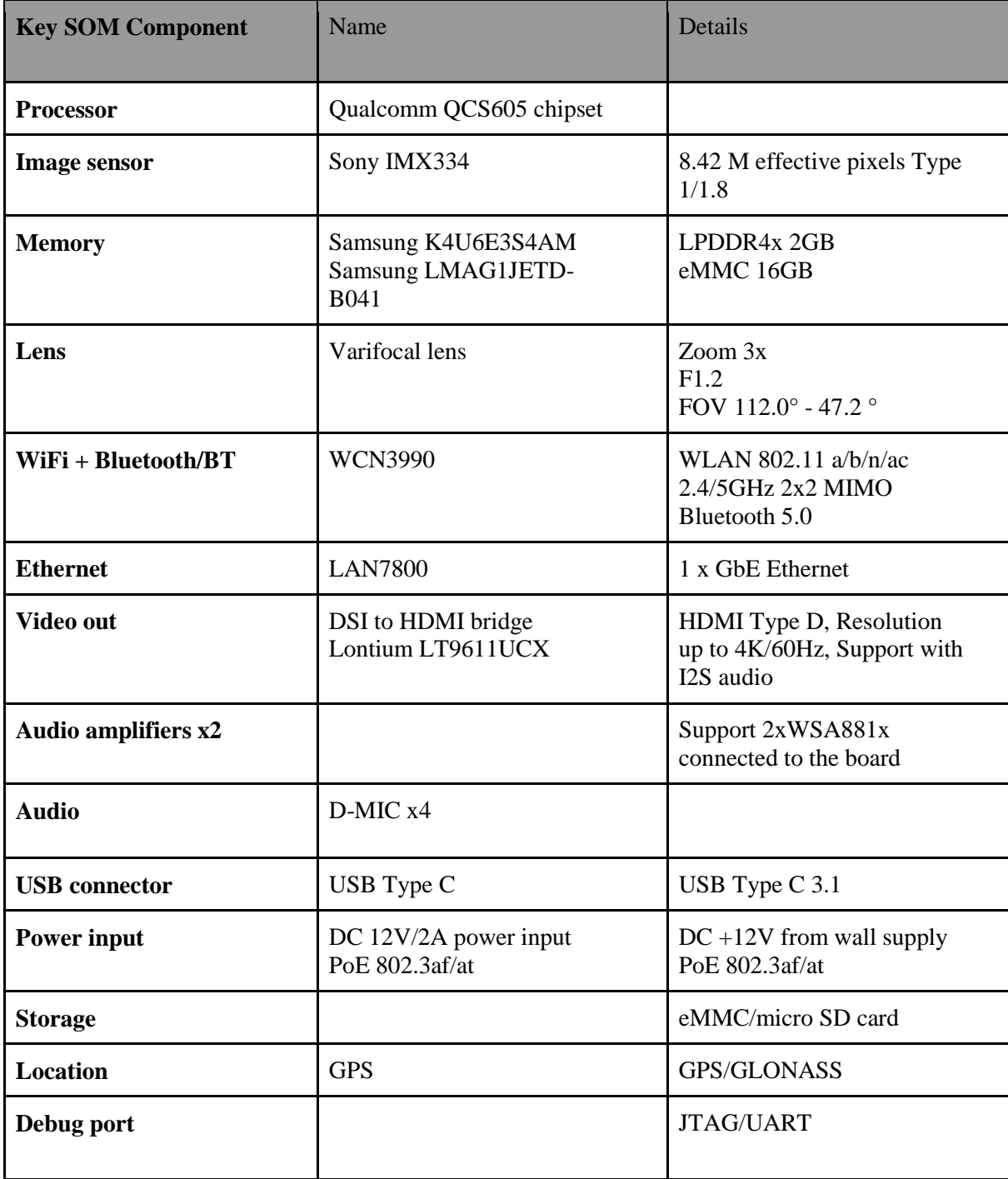

#### <span id="page-7-0"></span>**3.2 Software specifications**

#### **OS**

- Android-based
- CC SDK Framework QMMF for recording and playback

#### **Audio**

- PCM playback/record
- Stereo/multi-channel AAC encoder
- Fluency Pro multi-channel noise suppression

#### **Imaging**

- Basic image settings
- Joint manual control for WB, EV, shutter speed, and ISO for photo and video
- JPEG/RAW snapshot capture
- HW TNR

#### **Video**

- 4K30, 4K60
- H.264, H.265
- MPEG-4
- MPEG-H
- Overlay
- zzHDR

#### **Connectivity**

- Bluetooth
- WLAN 802.11
- $\bullet$  USB 3.1 Gen 2
- USB video class V1.5 (driver only)
- USB audio class V2.0 (driver only)

**NOTE:** For a complete set of features and limitations refer to the latest release notes from QCS605 LA 2.0 platform (available in CreatePoint)

### <span id="page-9-0"></span>**4. Operation**

#### **IP camera operation**

A demo version of this software is available. Contact the QCT support team via

[https://createpoint.qti.qualcomm.com](https://createpoint.qti.qualcomm.com/) for further details.

#### **Creating a build for the QCS605 Open Development Kit**

See QCS605 Linux Android Software User Manual (SP80-PF105-4) for the steps to

download and create a complete build.

#### **Camera SDK**

The reference design is built on top of a customized Android platform. OEMs can

develop applications using the connected camera SDK, an open source SDK (based

on C/C++). For further details on the connected camera framework, contact the QCT

support team via [https://createpoint.qti.qualcomm.com.](https://createpoint.qti.qualcomm.com/)

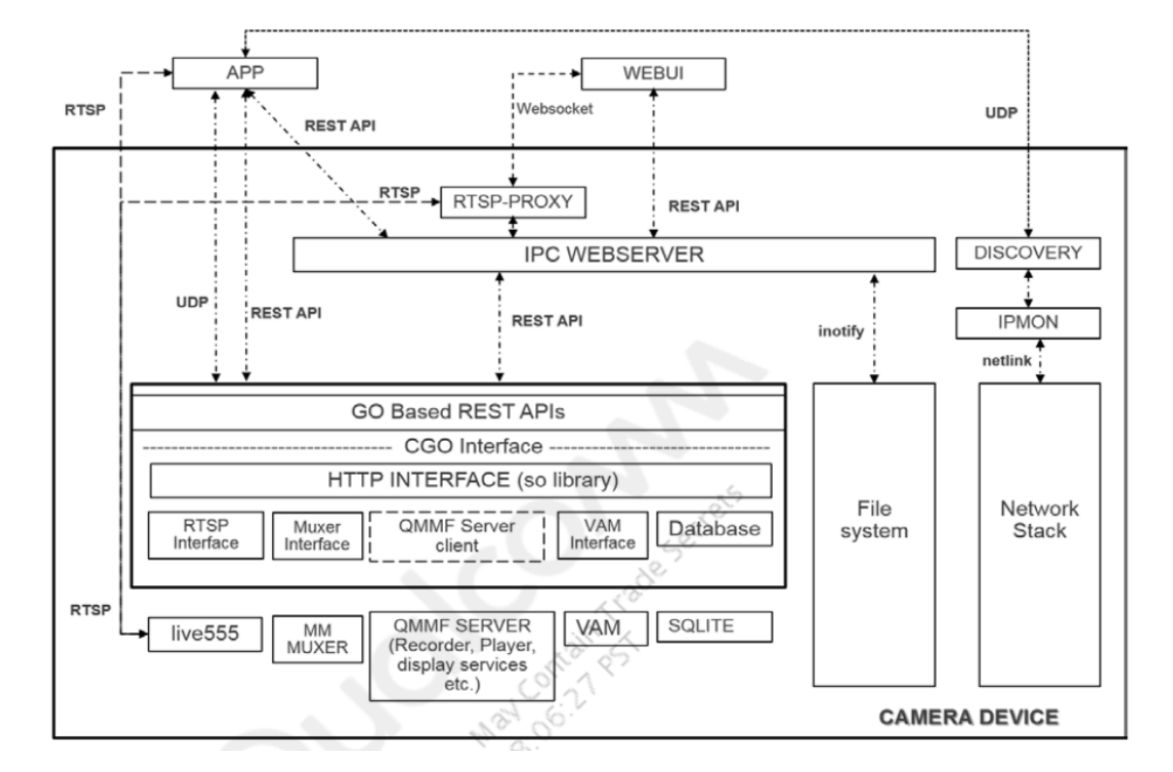

<span id="page-10-0"></span>**Figure 4.1 - Diagram of a reference solution**

### <span id="page-11-0"></span>**5. Software**

#### <span id="page-11-1"></span>**5.1 Initial setup**

- Ensure that you have the following items ready:
	- QCS605 Open Development Kit
	- USB type C cable
	- AC adaptor (12V/2A, 6.4mm, 2mm) or PoE
	- PC with the latest Qualcomm USB driver (QUD.WIN.1.1 Installer)

#### <span id="page-12-0"></span>**5.2 Powering on & turning off the device**

#### **Power on**

- Insert AC adaptor to DC jack, device will boot-up automatically
- Insert USB (Type-C) into device and connect with PC check by "adb" devices" to confirm if device is working
- One adb device should be detected by PC

#### **Power off**

• Remove AC adaptor from device directly to power off

#### <span id="page-12-1"></span>**5.3 Connecting to WiFi**

- Ensure WLAN drivers are available
- Ensure wlan0 interface is up
- Ensure the configured network is available
	- adb root
	- adb remount
	- adb shell
	- iw dev wlan0 scan | grep SSID
	- (you can see the configured network details in the scan result.)
- Ensure the required network details are configured in

/data/misc/wifi/WifiConfigStore.xml

- If not available in /data/misc/wifi/WifiConfigStore.xml, follow below instructions to add a network:
	- -> Edit WifiConfigStore.xml

adb root

adb mount

adb push WifiConfigStore.xml /data/misc/wifi/WifiConfigStore.xml

adb reboot

#### <span id="page-13-0"></span>**5.4 Device functionality**

#### **LENS Control**

● Input the following instructions 1 minute after boot-up

adb shell adb root adb remount adb shell driver\_len

 $5 \rightarrow 4 \rightarrow 5 \rightarrow 4$ 

#### **Ethernet**

- Input the following instructions 1 minute after boot-up
- Connect the device to one router.
- For example, router's default IP address is 192.168.0.1
- Power on device and wait for 1 minute

adb shell "ifconfig | grep eth0" to confirm Ethernet is listed

adb shell "ping 192.168.0.1" to check if device can get response from the

router

#### <span id="page-13-1"></span>**5.5 Perform recording**

#### **Steps to test:**

• Set the device in root privileges

adb root

adb remount

• Using qmmf\_recorder\_test Menu Options

adb shell

qmmf\_recorder\_test

- 1 : Connect
- 3. Start Camera
- 6. Create 4K AVC Session
- A. Start Session <recording in progress>
- To stop recording:

 $B \rightarrow D \rightarrow 4 \rightarrow 2 \rightarrow X$ 

● Once completed, output files are generated in /data/misc/qmmf folder

# <span id="page-15-0"></span>**6. Troubleshooting**

### <span id="page-15-1"></span>**6.1 Problem & Debug instructions**

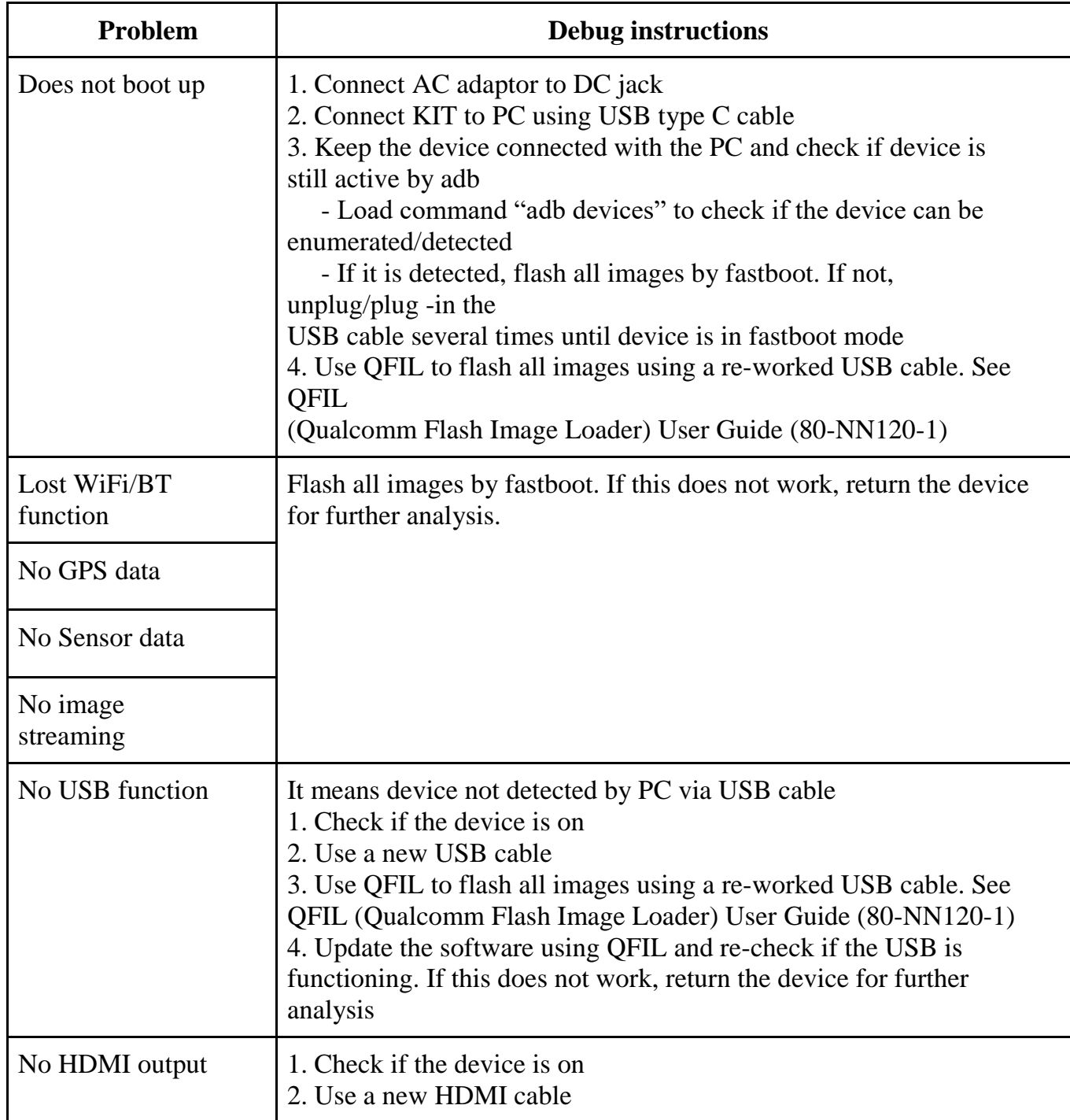

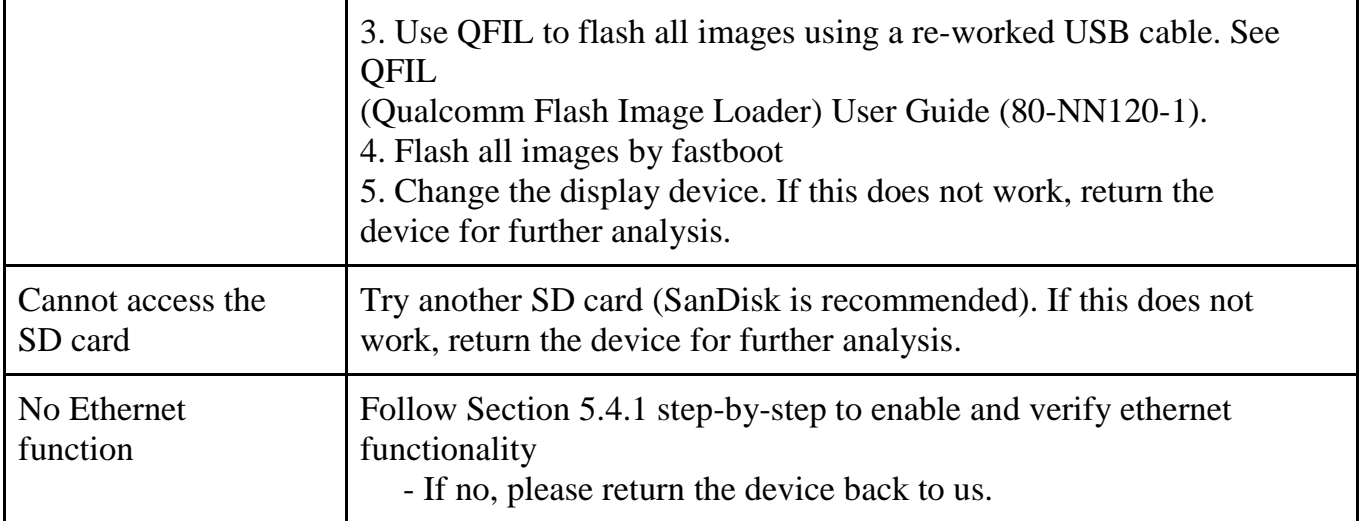

#### <span id="page-16-0"></span>**6.2 Device restore & recover**

#### **Using fastboot to flash all images**

1. Flat build SW packages are available for download. Please contact our support team for download SW packages

2. Load adb command "adb reboot bootloader"

3. Load fastboot command "fastboot devices" to confirm if the device is in fastboot

mode

- If it is in fastboot mode, run upgrade.bat to flash all images
- If not, unplug/plug-in the USB cable several times until the device is in fastboot mode then run upgrade.bat to flash all images
- If it still is not in fastboot mode, use QFIL to re-flash the images

4. Load fastboot command "fastboot reboot" to re-boot the device

#### **Entering emergency download mode (EDL) by using a re-worked USB cable**

1. Short the D+ (green cable) and GND (black cable) of the USB cable

2. Connect the device to a PC using this cable and then the device can enter 9008 mode

3. Swap in a normal USB cable then connect the device to a PC again to flash the images using the QFIL mode.

# <span id="page-18-0"></span>**A. References**

### <span id="page-18-1"></span>**A.1 Related document**

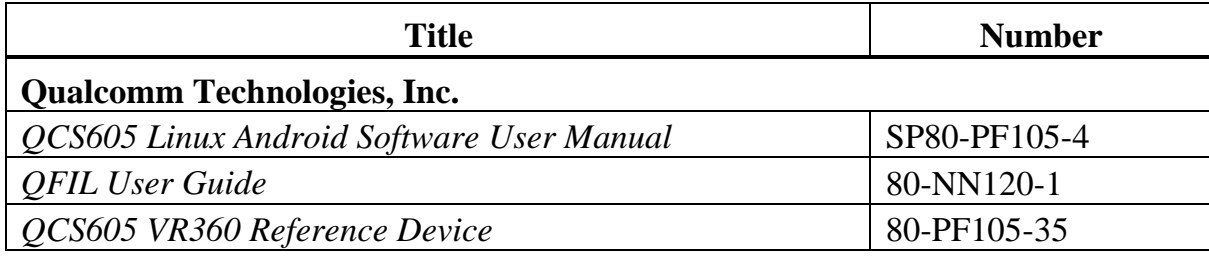